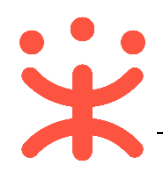

# **湖南供应商入驻与配置操作指南**

# **一、 入驻概述**

## **业务简介**

供应商在湖南电子卖场注册账号、完善信息后提交至平台运营核验,待核验通过 后成为湖南供应商,供应商可登记商品信息。待上传入驻承诺书和系统同步电子增 信后供应商才可上柜销售。供应商登记商品信息相关操作,可参考**《湖南-供应商商 品库管理操作指南》**。

#### **使用范围**

本手册主要针对入驻湖南电子卖场的供应商,在湖南政府采购电子卖场完成供 应商注册、核验入库、配置的操作说明。手册仅作为参考,操作页面请以实际页面 为准。

#### **界面介绍**

成为湖南的供应商需通过网址:[https://hunan.zcygov.cn/](https://hunan.zcy.gov.cn/) 进行注册。供应商 在注册时注册区划请选择"湖南省本级"。

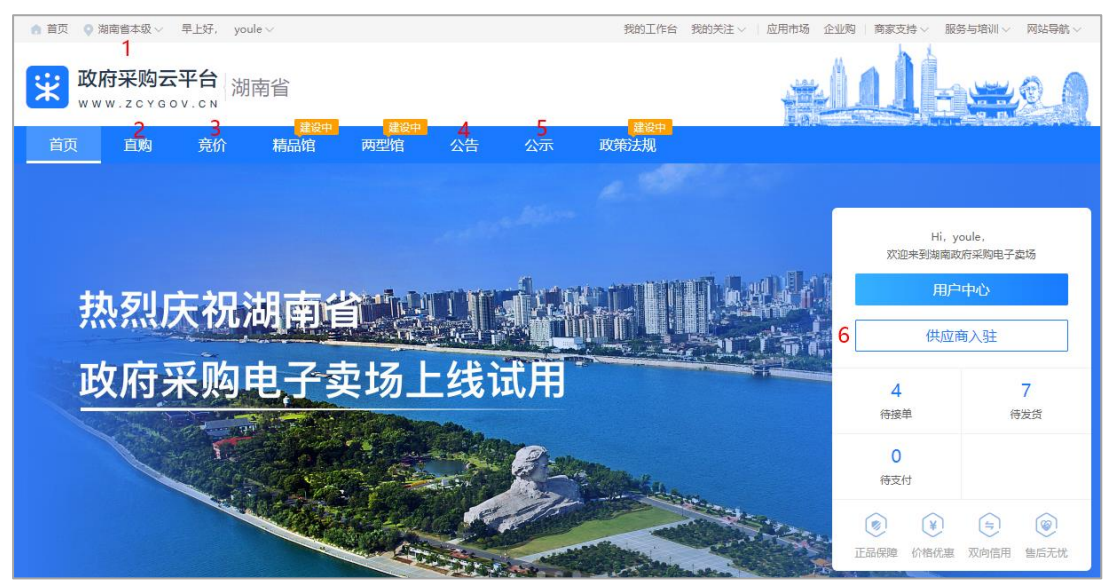

#### **电子卖场首页:**

1.**区划切换:**供应商通过网址登陆后,先将区划切换至**"湖南省本级"**;

2.**直购:**查看直购的商品;

3.**竞价:**查看竞价交易信息;

4.**公告:**包括成交公告、验收公告、异常公告和处理公告;

**成交公告:**采购成功的交易会推送至成交公告;

**验收公告:**收货验收完成后系统发布验收公告;

**异常公告:**采购人购买的自有商品成交信息推送至异常公告,入驻供应商可对列入异 常公告栏的直购成交公告提出异议;

**处理公告:**供应商商品下架,违规处理等公告;

5.**公示:**入驻完成的供应商在平台中进行公示;

6.**供应商入驻:**供应商入驻入口,点击进入"入驻流程页面";

**名次解释:**(对供应商入驻操作流程讲解中可能会用到的名词进行解释)

**电子增信:**商业银行以及担保、信用评级等服务机构为入驻供应商提供电子增 信,为入驻供应商承诺先行偿付、提供信用支撑;

**异常采购:**1.采购单位采购的是供应商销售的自有商品;2.成交商品为"自有商 品"的;成交价格高于该商品 1 个月平均成交价或平均报价的当地财政部门规定的 比例的;

**供应商入驻增信:**入驻供应商商品上柜,应提交金额不低于 3 万元的一年期电 子增信。

**厂家授权代理增信:**厂商授权其他入驻供应商代理销售产品、提供服务,应提交 金额不低于 10 万元的一年期电子增信。

## **二、 操作准备**

供应商在注册成为湖南电子卖场供应商前,**请准备好以下相关材料**,在填写入驻 信息时,**基本信息**和**基本资质**为必填项。

- 1. 公司 LOGO;
- 2. 公司账户;
- 3. 公司介绍;
- 4. 营业执照号;
- 5. 机构代码;
- 6. 税务登记号;

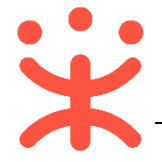

- 7. 营业执照扫描件;
- 8. 社会保险登记号码;
- 9. 社保登记证扫描件;

# **三、 成为湖南供应商**

**供应商入驻流程:**

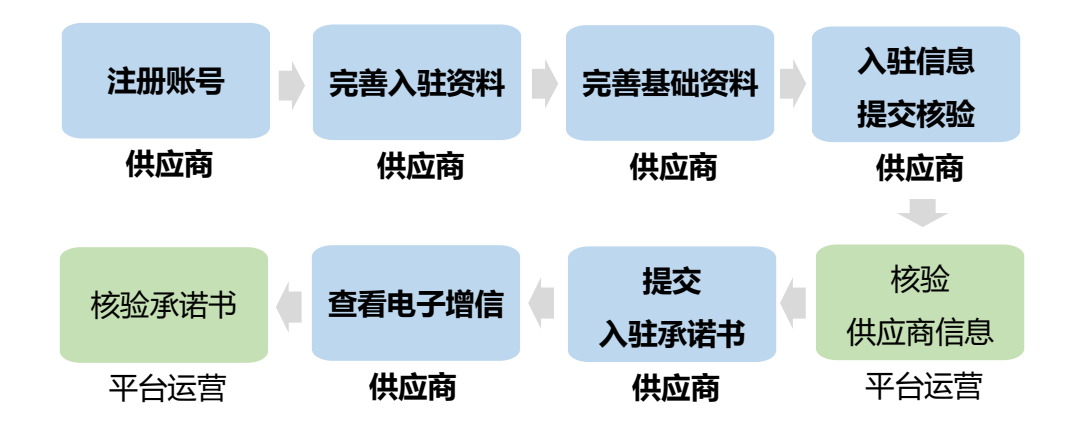

## **注:**

1. 供应商在填写入驻资料时,其中基本信息、基本资质为必填项;

2. 供应商在提交入驻承诺书后,年度电子增信系统自动同步;(**注:**电子增信 是发布和交易的必要条件, 非入驻的必要条件)

3. 成为湖南供应商后,可登记商品信息;

# **(一) 注册账号**

1) 进入湖南电子卖场网站 [https://hunan.zcygov.cn/](https://hunan.zcy.gov.cn/),将左上角的区划切换至**"湖 南省本级"**,点击页面右侧【**供应商入驻**】;

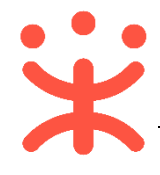

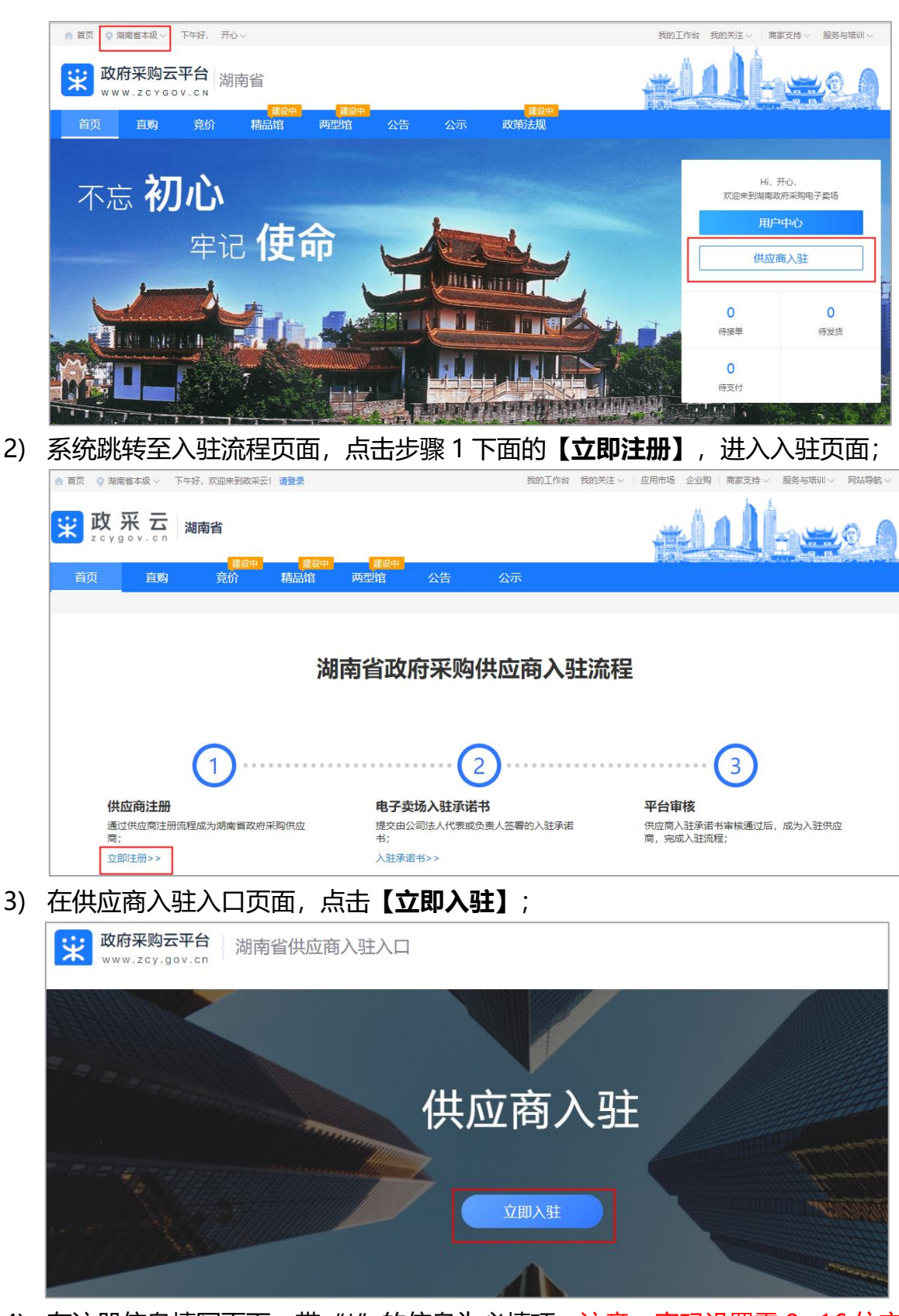

4) 在注册信息填写页面,带"\*"的信息为必填项,注意:密码设置需 8~16 位字 母数字组合,填写完成后点击**【注册】**;

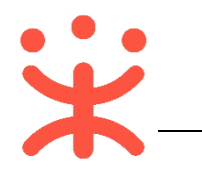

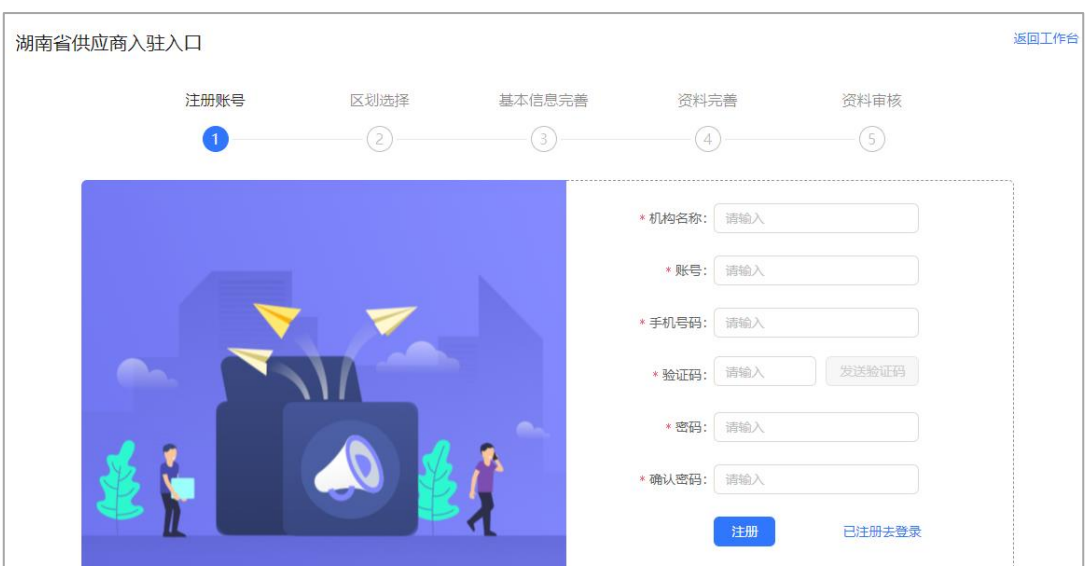

5) 弹框显示"注册成功",点击【**去登录**】完善入驻信息。

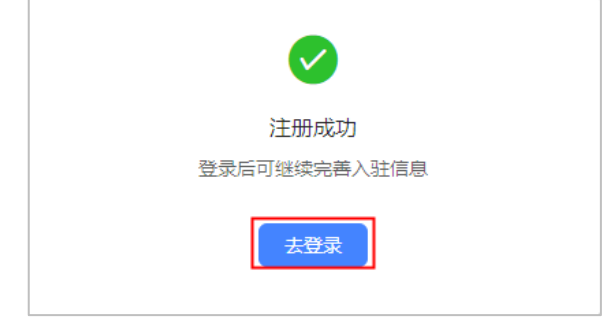

## **(二) 完善入驻资料**

1) 供应商注册区划选择"湖南省本级",点击**【下一步】**;

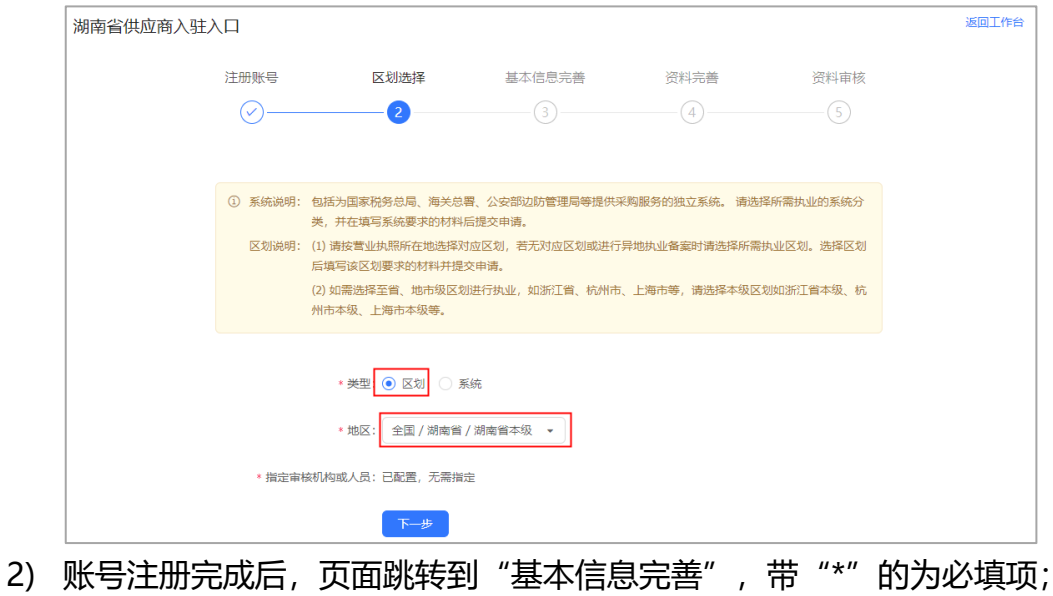

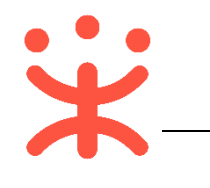

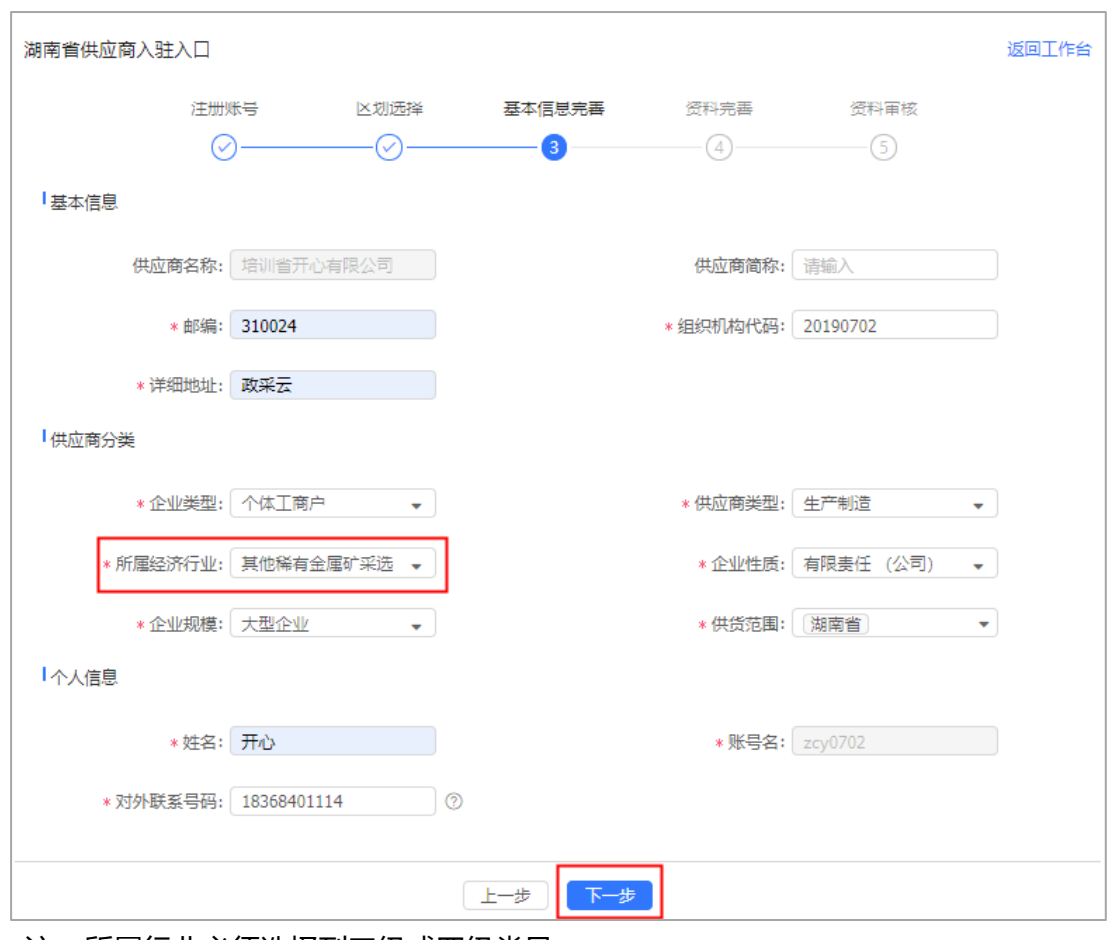

注:所属行业必须选择到三级或四级类目。

## 3) 基本信息填写完整后,点击**【下一步】**,进入"资料完善"环节;

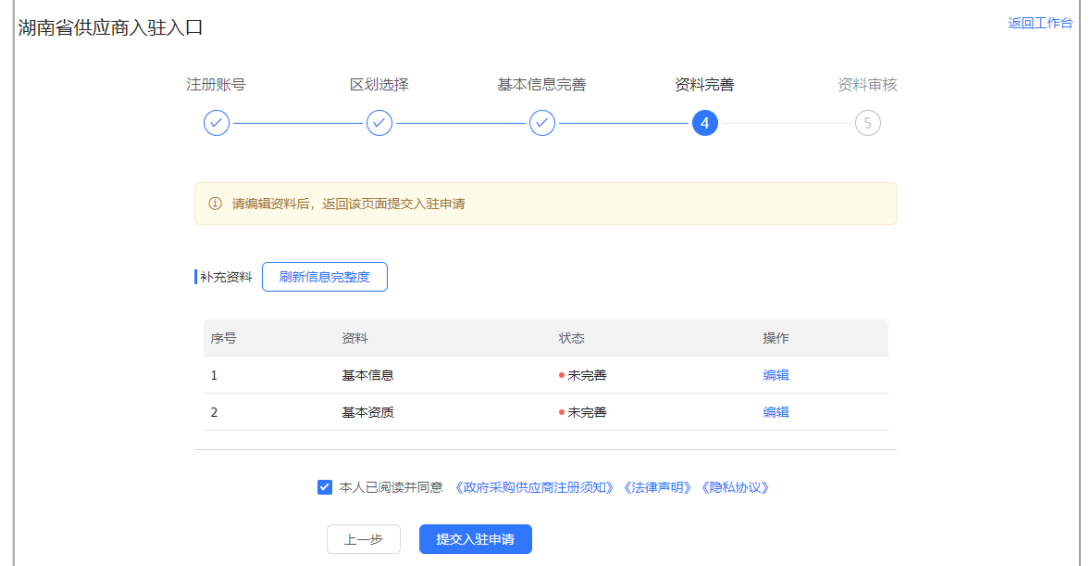

**(三) 完善基础资料**

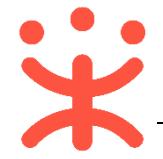

**说明**:供应商完善账号信息后,需要维护公司的相关信息,其中基本信息、基本 资质、人员信息这三个标签页的内容为必填项,全部完成后提交至平台运营核验。 路径: 用户中心—入驻与材料—供应商入驻。

1) 在基础资料完善页面,右侧会显示需要完善的入驻信息,点击操作栏【**编辑**】, 系统自动跳转至入驻资料填写页面;

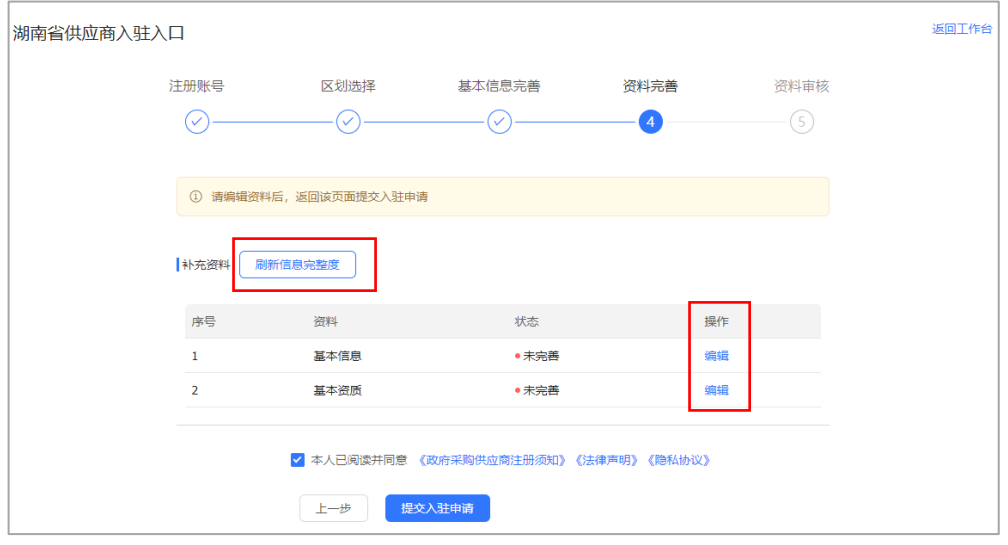

**注:**点击**【刷新信息完整度】**,可实时刷新已完善的信息。

2) 基本信息:点击【**编辑**】后进入填写基本信息页面,带"\*"的为必填项,填写 完成后,点击保存即可;

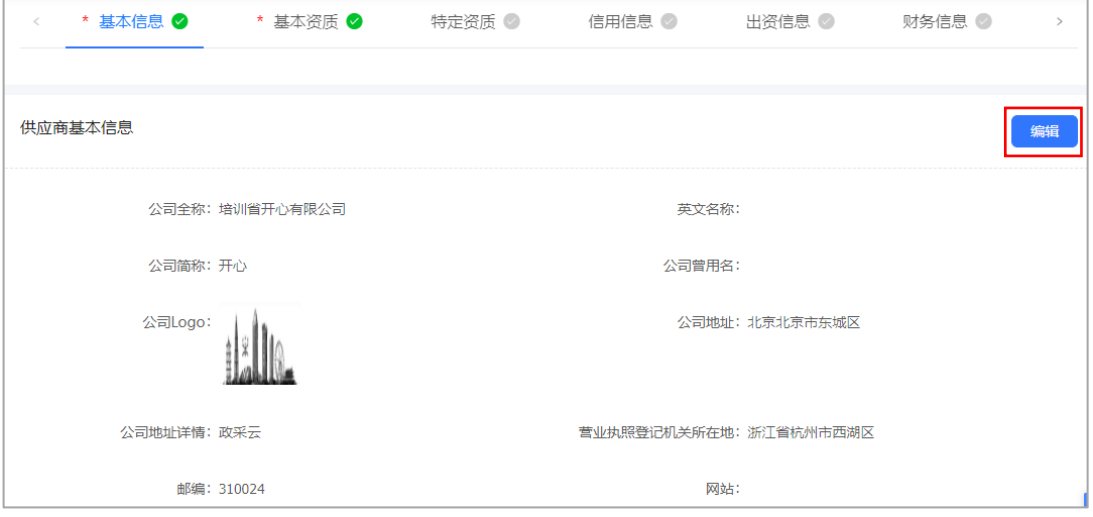

#### 注:营业执照登记机关所在地为执照上的盖章显示的地址。

第 7 页 共 26 页 3) 基本资质:添加基本资质信息(必填)、特定资质信息(选填)、信用信息(选 填)、其中基本资质信息标"\*"为必填项,点击【**编辑**】,选择营业执照性"五 证合一""三证合一""普通类型"后填写具体信息,完成后点击保存即可;

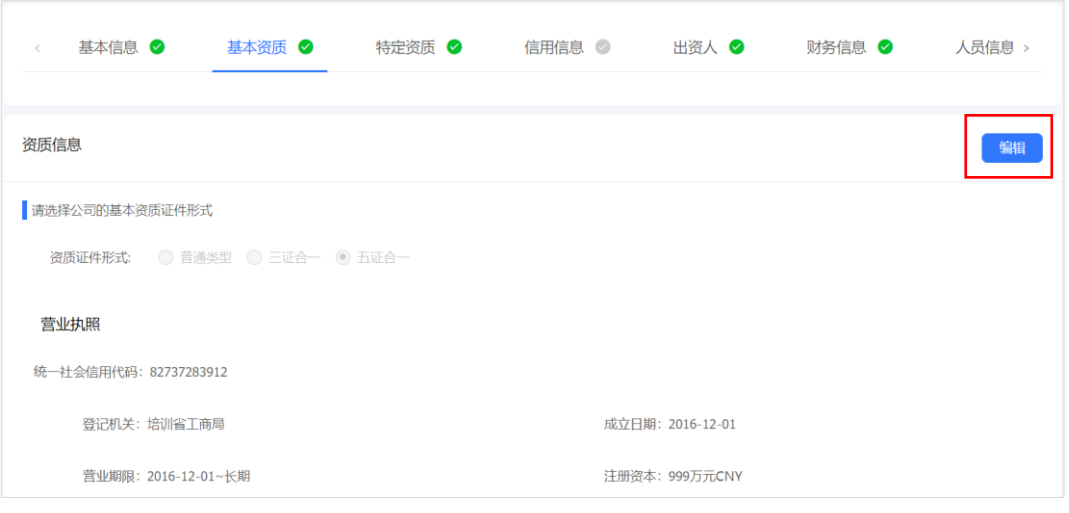

#### 注:

1. 如果是三证合一,就要到社保局拉取以往的社保信息。如供应商没有社保登记书等特殊 情况,可上传情况说明加盖公章,具体情况供应商可直接联系当地采购监管;

2. 如果是五证合一,①可以上传缴纳社会保障资金凭证(前一个月的银行社保转账凭证、 社保缴纳凭证或社保登记证);②如果社保的代缴,需代缴公司提供相关证明。具体要看当 地采购监管的意见。

4) 人员信息:点击【新增】,进入填写人员信息页面,标"\*"的为必填项,填写 完成后保存即可;

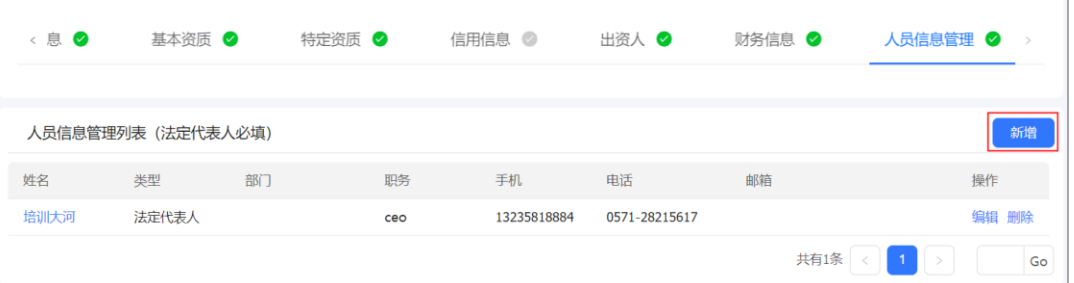

5) 入驻材料填写完后资料状态为"已完善",点击阅读页面下方相关注册须知和隐 私协议等,若同意则在方框中打钩,然后点击【**提交入驻申请**】按钮;

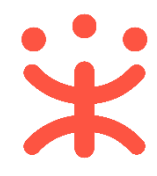

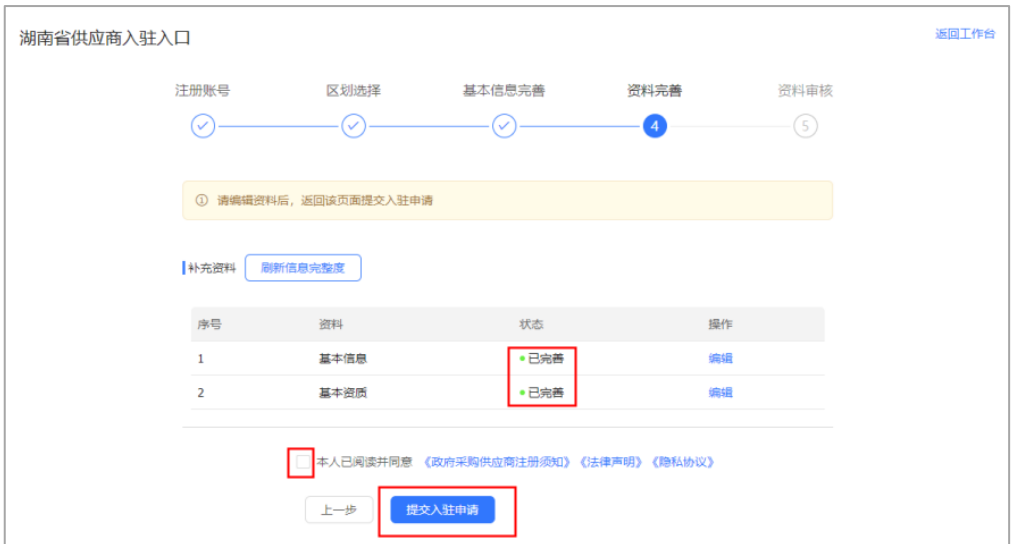

## **(四) 入驻信息提交核验**

1) 提交核验后,系统跳转到入驻信息审核页面,该页面可查看当前审核进度以及整 个供应商入驻审核流程。如信息未审核,可操作"**撤回申请**",进行信息修改; 如信息已审核,可在"入驻与材料-基本信息管理"菜单下变更信息。

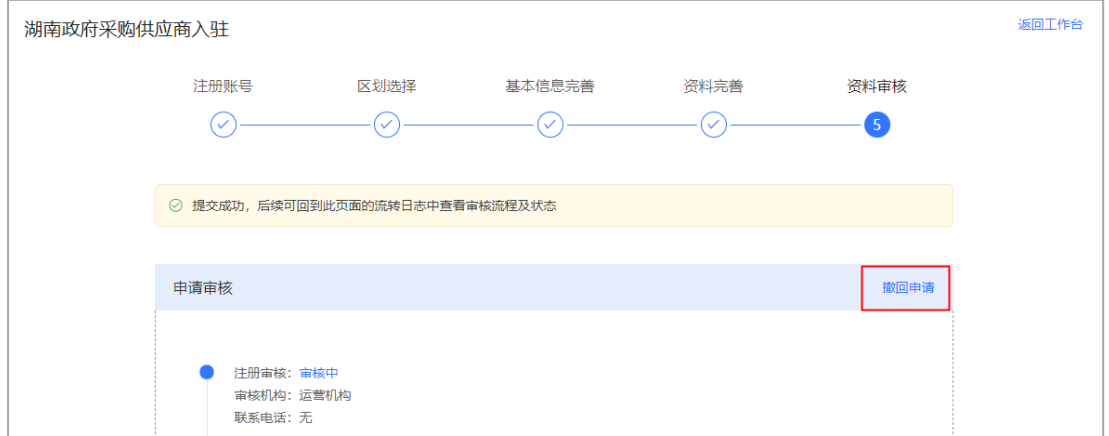

# **(五) 提交入驻承诺书**

**说明:**供应商资质核验通过后,在入驻流程页面下载入驻承诺书,由法人代表或 负责人签字,并盖上单位公章上传至平台,需通过平台运营进行核验。

1) 供应商在"湖南省政府采购供应商入驻流程"页面,第二步下面点击**【入驻承诺 书】**;

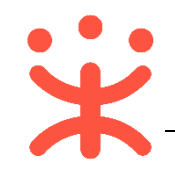

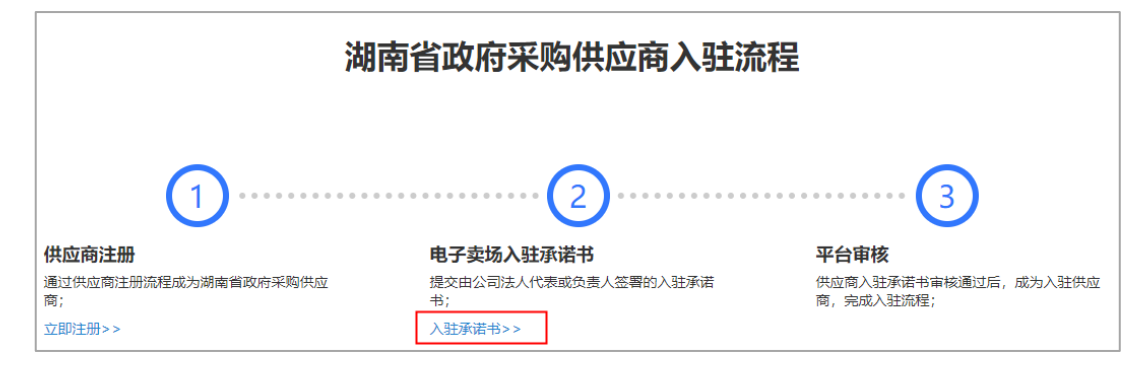

2) 系统跳转至入驻承诺书页面,在附件下载处,下载"湖南省政府采购电子卖场入 驻承诺书";

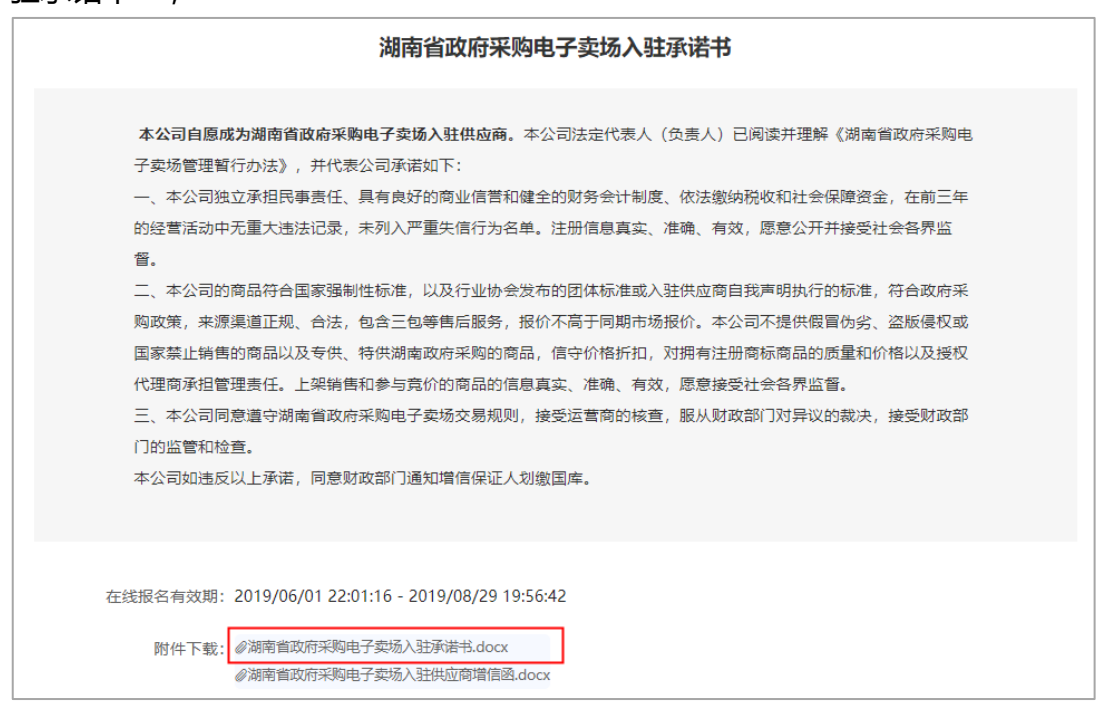

3) 在承诺书下面盖上单位公章,法人签字后,在"上传入驻承诺书"一栏,点击**【上 传】**,将入驻承诺书以附件形式上传;

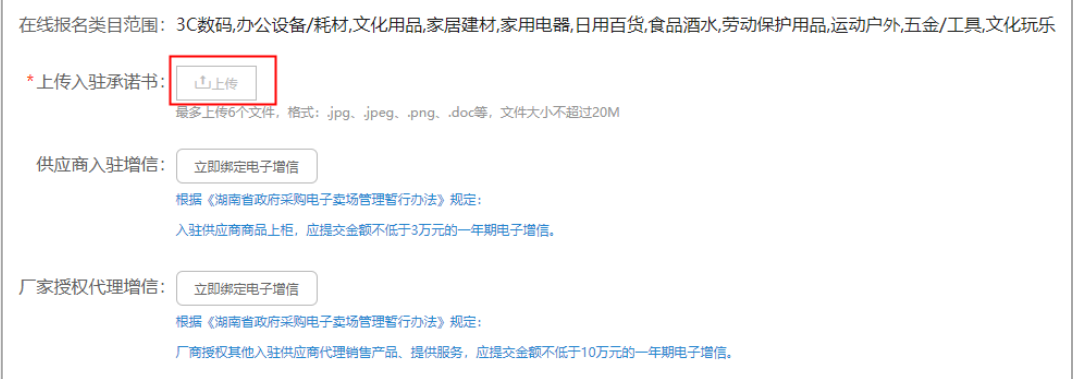

注:如供应商在入驻时未上传入驻承诺书后,下次登录电子卖场平台后,需重新打开湖南电 子卖场首页,点击**【供应商入驻】**进入入驻流程页面,上传入驻承诺书;

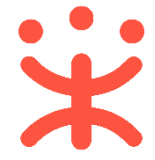

4) 上传增信函,数据由银行端进行维护,维护后对接政采云平台;供应商根据自己 的业务特点勾择相应的增信进行绑定,点击**【绑定电子增信】**;

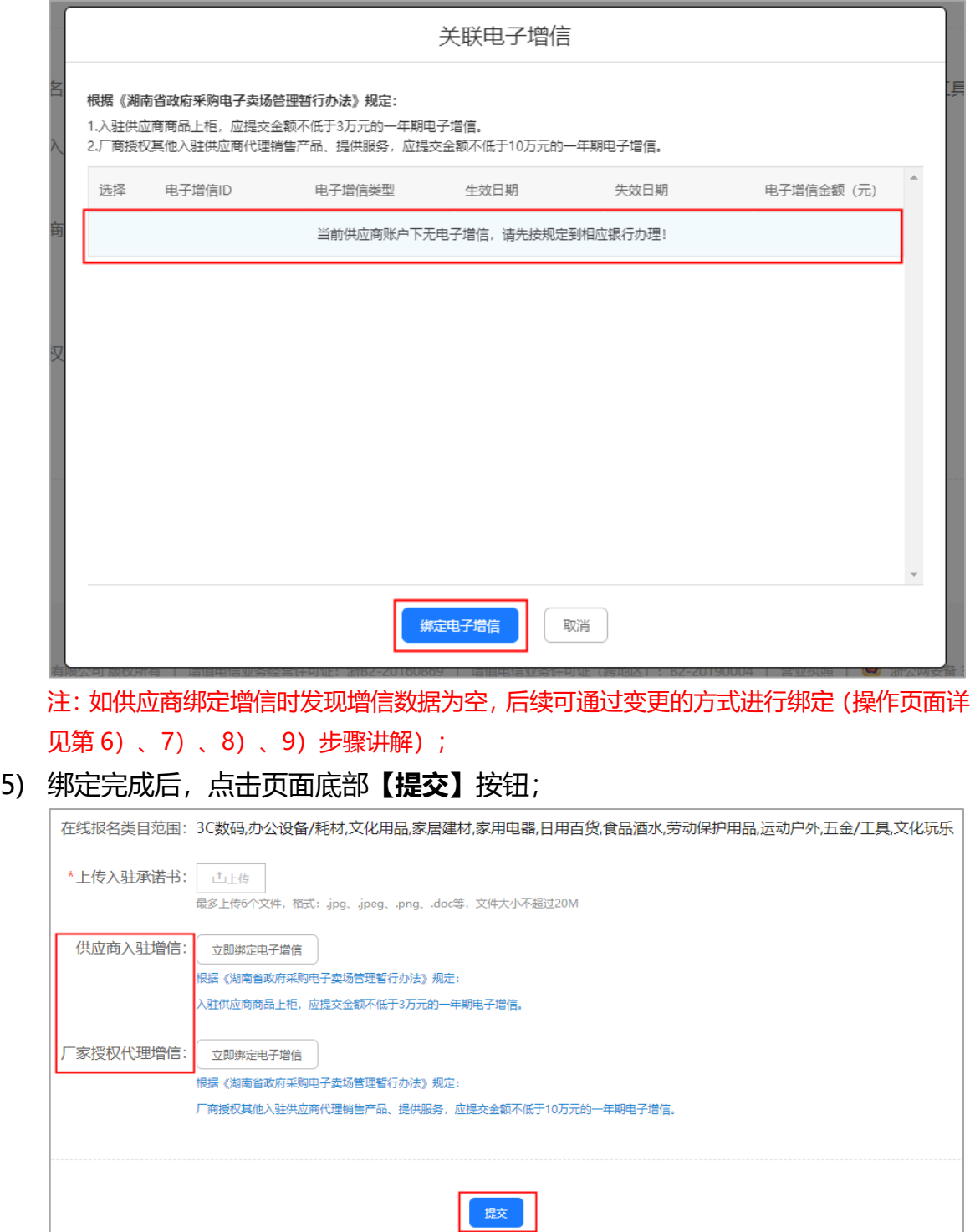

6) 供应商通过"协议中心—协议管理—中标协议管理"路径,点击协议操作栏**【变 更】**按钮,变更入驻承诺书,绑定增信;

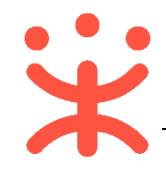

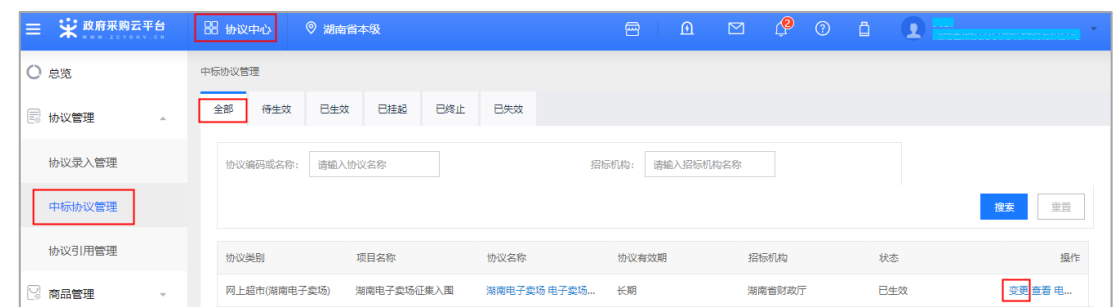

## 7) 在"电子增信信息"一栏,选择响应的协议,点击操作栏【绑定】按钮;

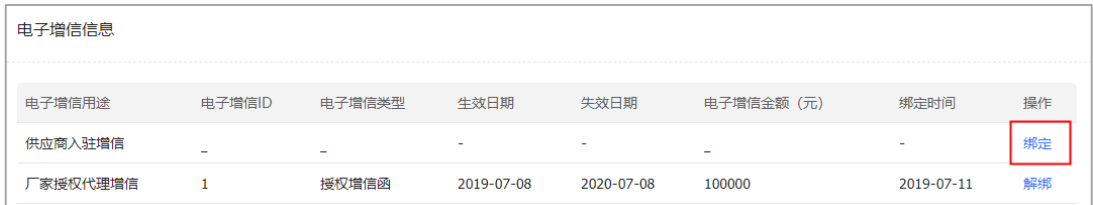

8) 在弹框里确认电子增信内容后,点击右下角**【绑定电子增信】**按钮;

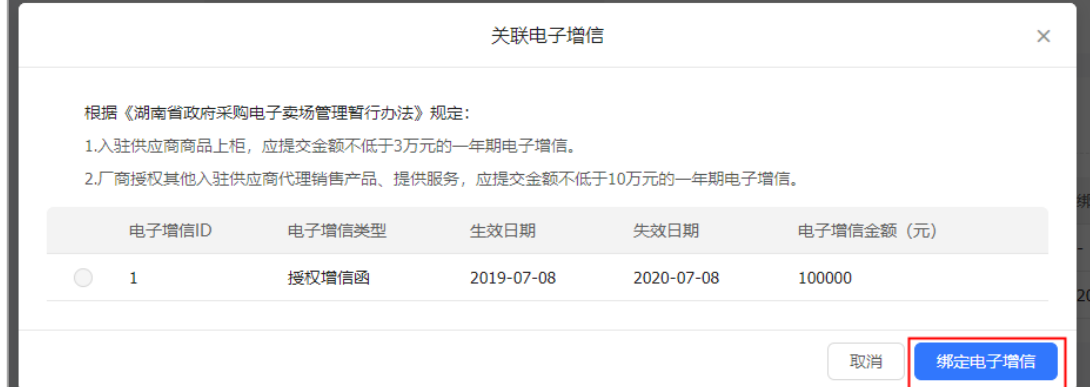

## 9) 绑定成功后,点击右上角**【提交】**按钮;

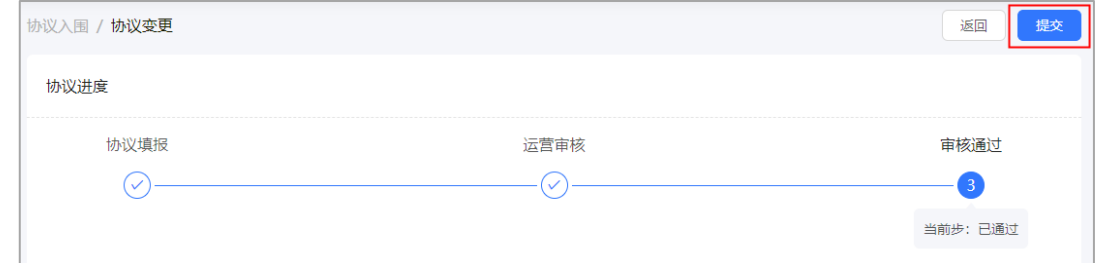

# **(六) 查看电子增信**

**说明:**供应商绑定电子增信成功后,可通过"保证金菜单进行查看"。

- 路径:用户中心—保证金—增信函管理—增信函查询。
- 1) 供应商在"增信函查询"菜单下,选择相应的增信函,点击操作栏**【查看详情】** 按钮,进行查看;

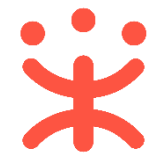

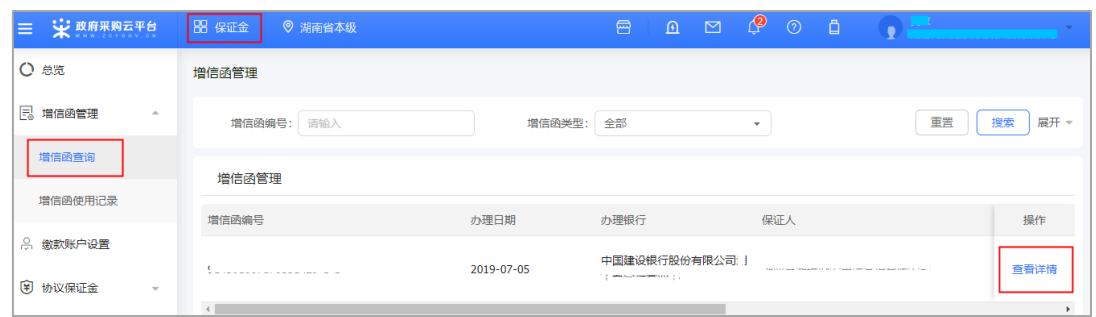

# **四、 其他入驻信息配置**

## **(一) 关联岗位**

**说明**:供应商注册平台账号成功后,平台默认注册人是供应商的系统管理员,成 为湖南供应商后,系统管理员需要关联相应岗位才能进行各业务模块的操作。

路径:用户中心-系统管理-员工管理。

1) 系统管理员在【员工管理】页面中选择用户,将鼠标停留在**【更多】**,在下弹框 里选择**【岗位】**进入操作页面;

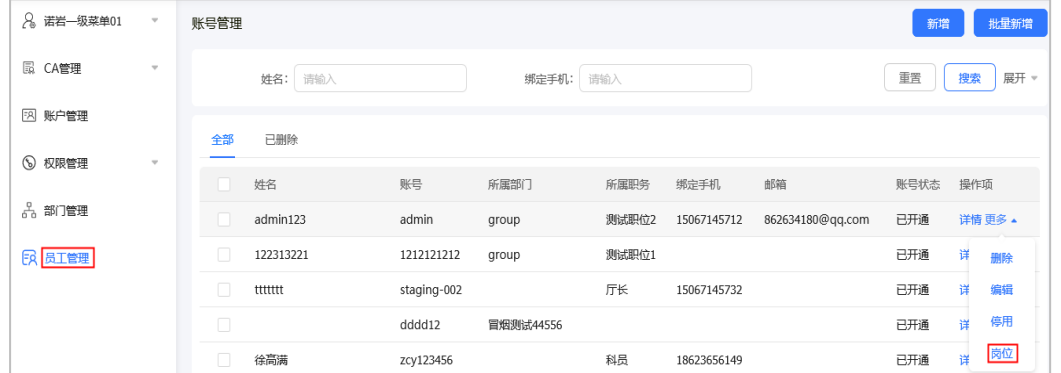

2) 进入岗位分配功能页面,初次登录的用户会有弹窗进行步骤流程指引,点击**【下 一步】**, 查看整个岗位分配流程;

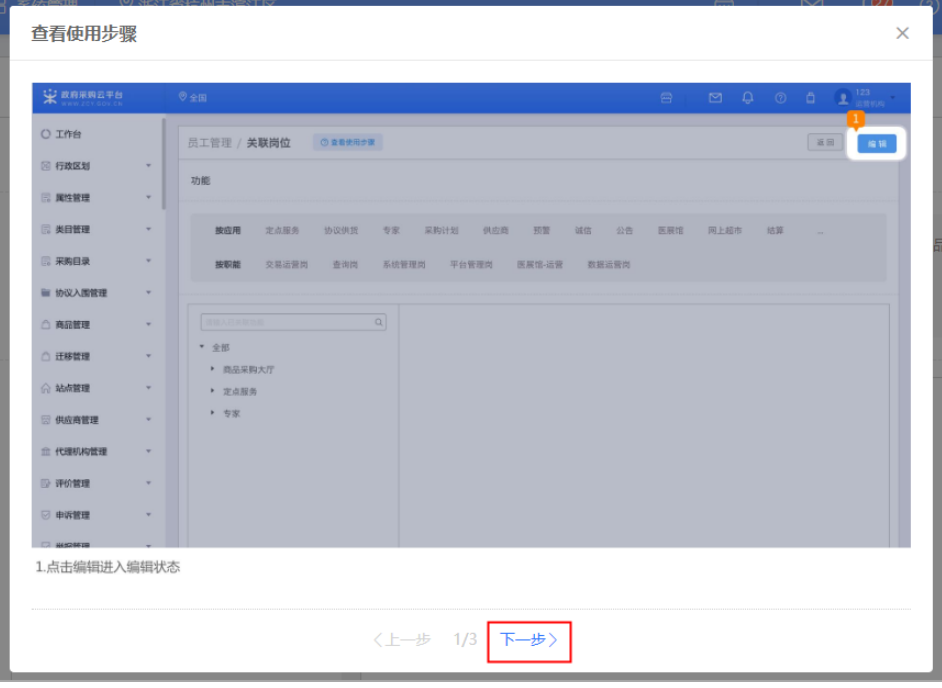

3) 如需再次查看操作步骤,可点击**【查看使用步骤】**进行查看;

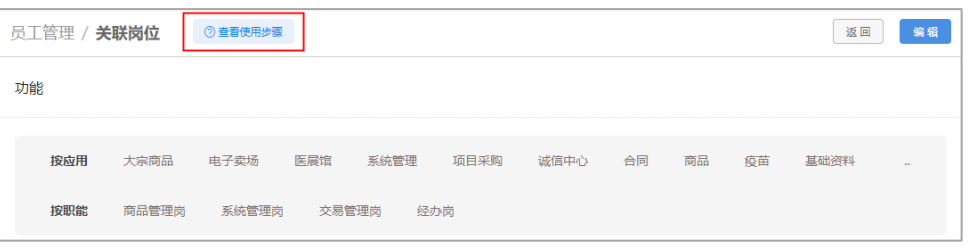

4) 在"关联岗位"页面,点击右上角**【编辑】**,进行岗位关联或修改;

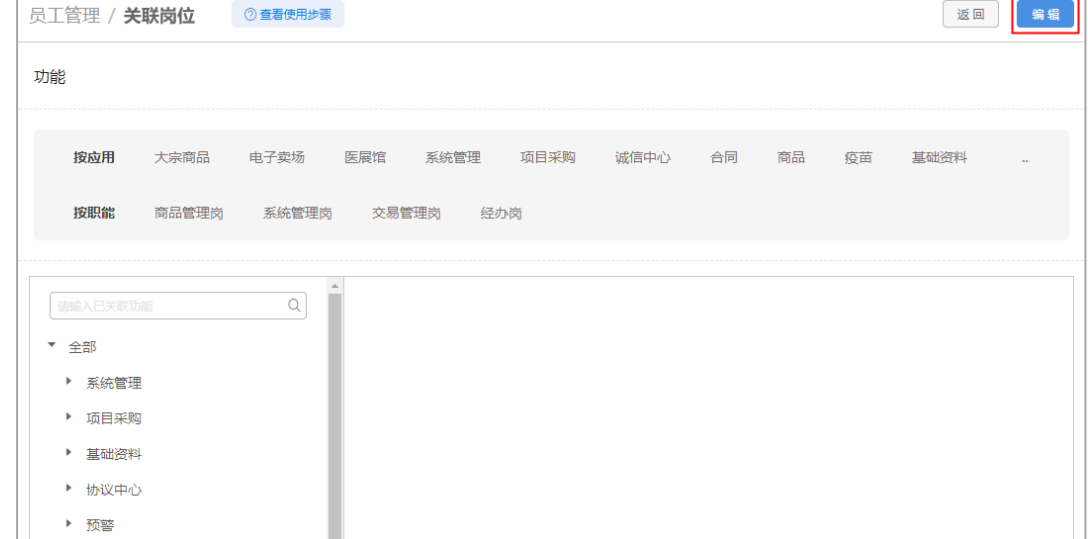

- 5) 在岗位编辑页面,可按应用、按职位或全部关联分配功能;
- 6) 以下按各个场景讲解功能分配的流程:

## **按应用分配:**

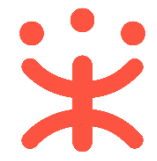

1. 如单位内部不同的业务模块由不同的人员负责,在"按应用"处筛选需要分 配的业务模块并进行勾选,比如张三负责项目采购的管理,按应用筛选"项 目采购",在勾选栏勾选"项目采购",保存修改后,项目采购应用分配完 成;

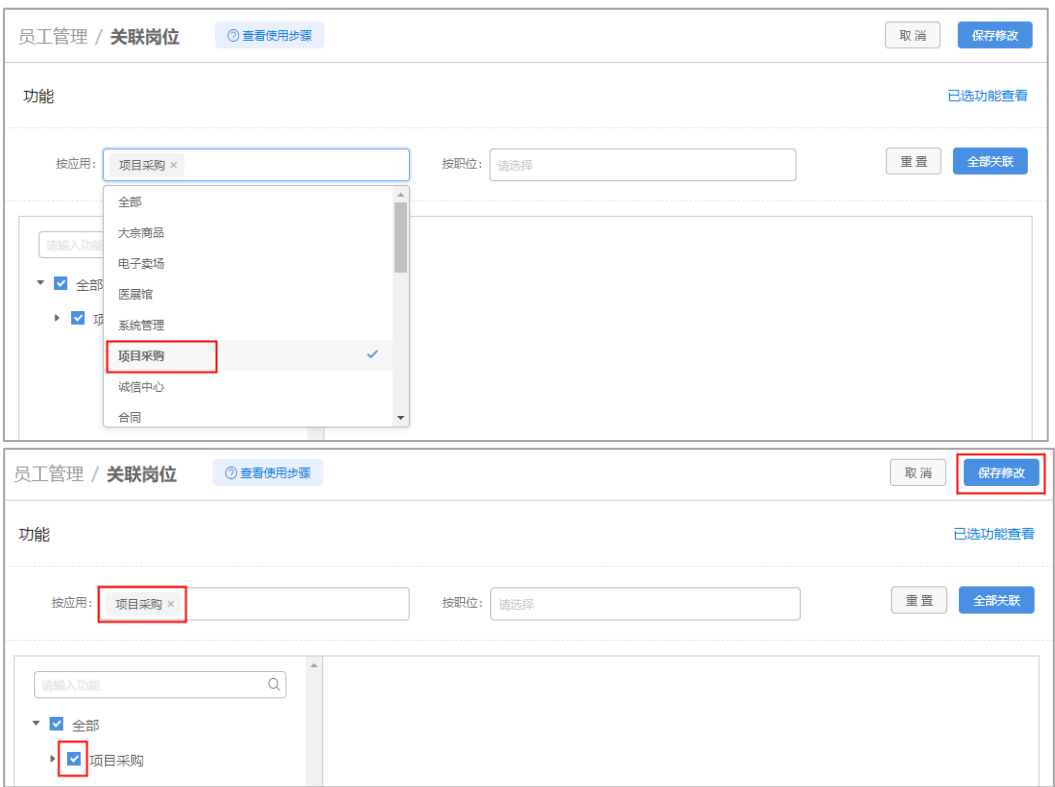

#### **按职位分配:**

1. 如单位内部按岗位职责进行管理, 在"按职位"栏筛选需要分配的职位并进 行勾选,比如张三负责网超交易相关单据,按职位筛选"交易管理岗",在 勾选栏中找到"电子卖场"勾选网上超市,保存修改后,按职位分配功能完 成;

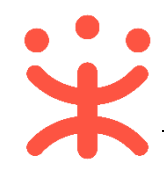

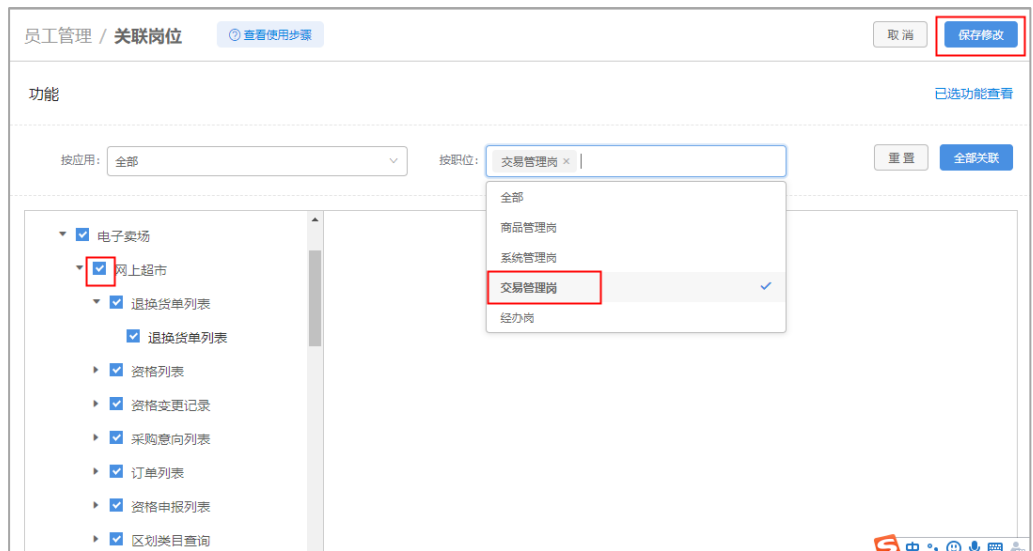

注:因按应用筛选后会展示所有的职位,为便于用户查找,建议用户按应用和按 职位联合筛选,再勾选需要分配的功能;

## **全部分配:**

1. 如单位内部所有岗位功能都由同一人负责,可点击**【全部关联】**或在勾选栏 勾选"全部",分配全部功能,保存修改后,功能分配完成;

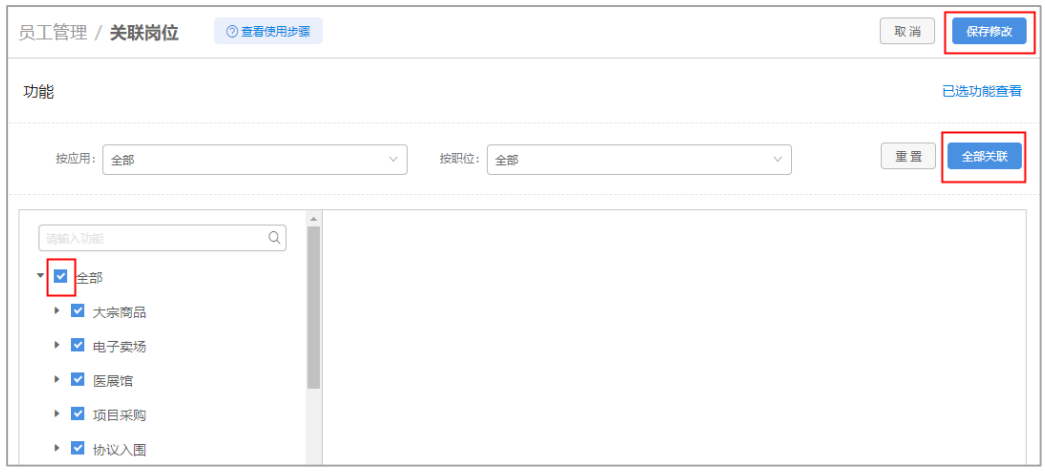

7) 功能分配完成并保存成功后,可再次进入,编辑页面,点击**【已选功能查看】**确 认已分配的功能;

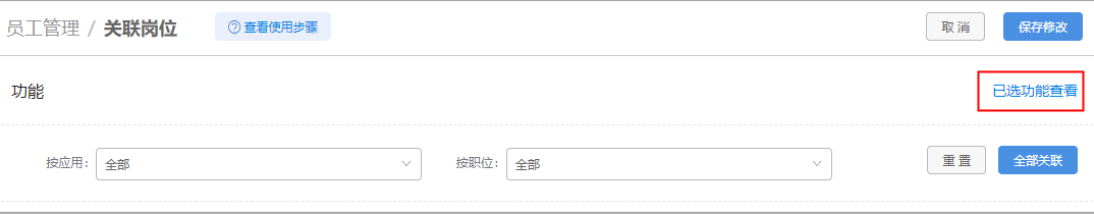

第 16 页 共 26 页

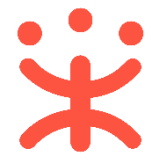

8) 若单位内部存在多个员工负责同一岗位的情况,可批量关联,回到"员工管理" 页面,勾选需要关联同一岗位的员工,点击左上角【**岗位**】;

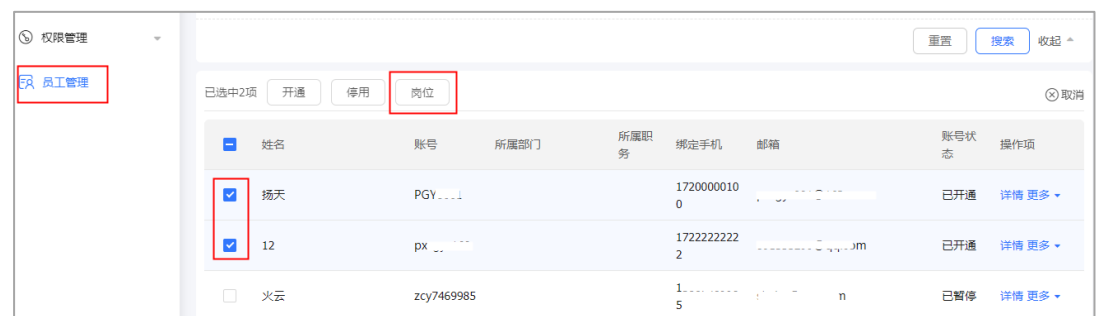

9) 在弹框中勾择需要关联的岗位后,点击**【确定】**,对应岗位下的应用全部关联成 功;

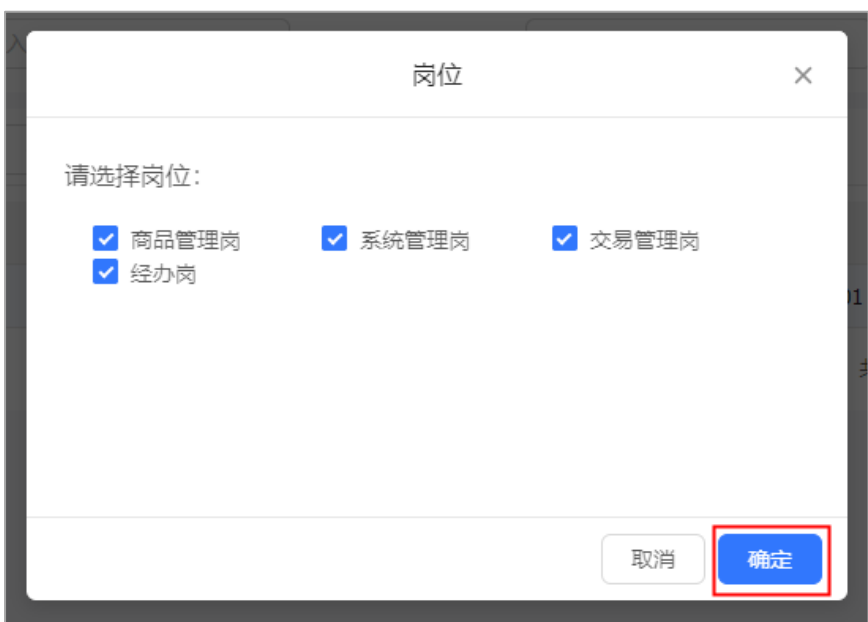

**(二) 用户管理(可选)**

## **1. 新增用户**

**说明**:系统管理员可根据需要增加本机构内的用户并为其关联岗位。可通过两 种方式新增用户:新增(邀请)和批量新增。

路径:用户中心—系统管理—员工管理。

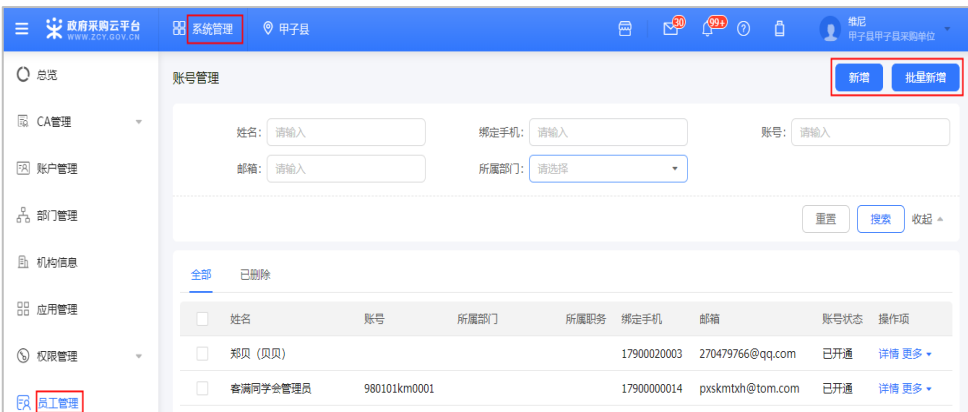

1) 新增单个用户:点击页面右上角【新增】,填写账号密码时记得记录好账号和密 码信息,输入用户相关信息,带"\*"项为必填项,输入完成点击【**保存**】;

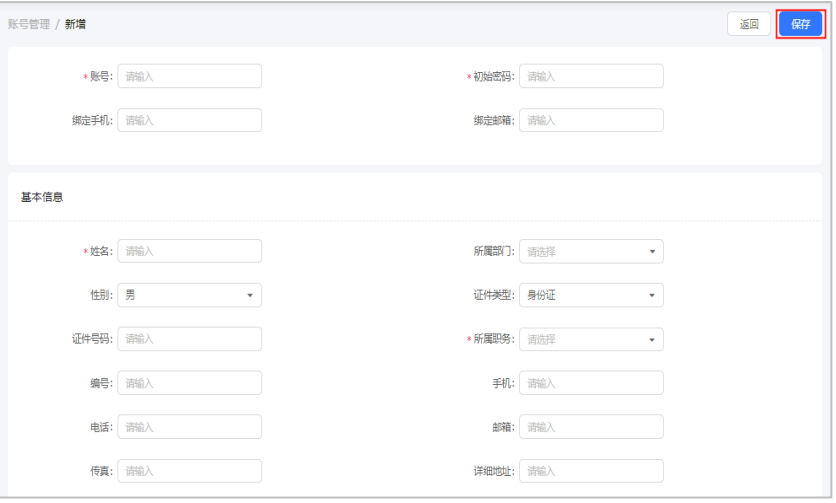

注:建议填写绑定手机或绑定邮箱,方便后续进行用户找回账户密码。

2) 邀请单个用户:在新增单个员工页面输入需要邀请的账号,点击【**添加**】后,在 弹框中选择需要邀请的账号,需要被邀请方同意后才能添加成功;

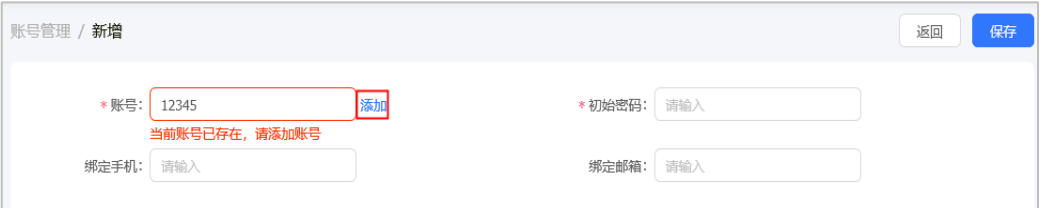

3) 批量新增用户:点击页面右上角【**批量新增**】,根据导入模板上传员工信息,若 导入的账号信息无误,则点击【确定】后完成导入。

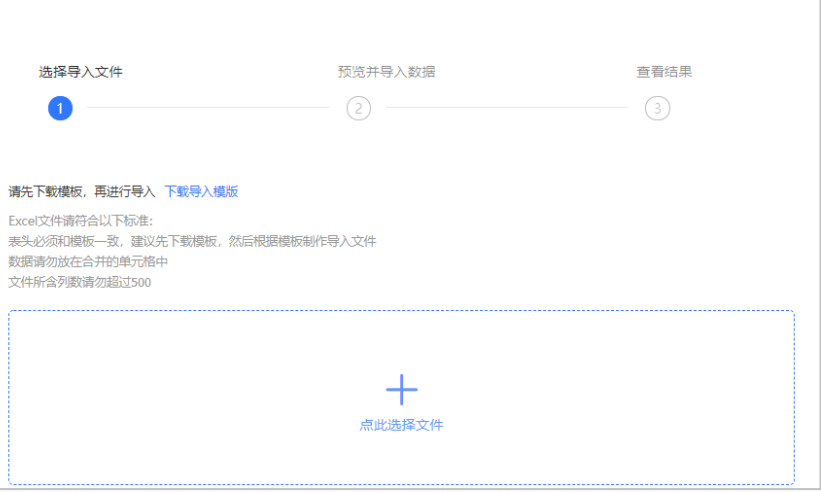

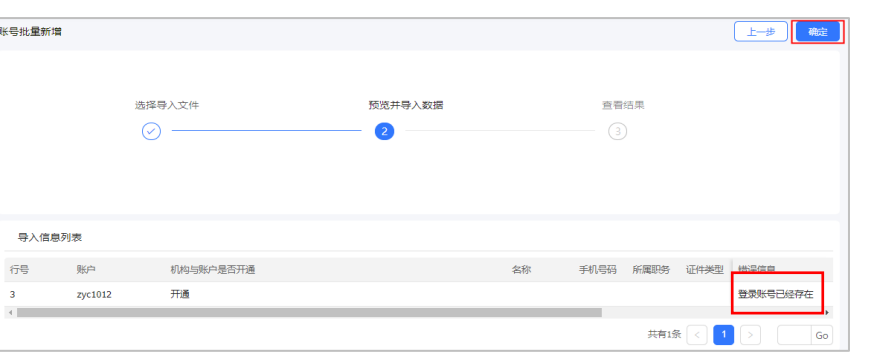

**注:**若账号已在平台注册过,则会提示错误信息无法导入,需填写正确的账号再进行导 入。

#### **2. 删除或恢复用户**

**说明**:系统管理员可根据需要对账号进行删除或恢复。

路径:用户中心—系统管理—员工管理

1) 选择需要删除的用户账号,在操作栏"更多"的下拉框中点击【**删除**】,然后在 弹框中选择"确定"即删除成功;

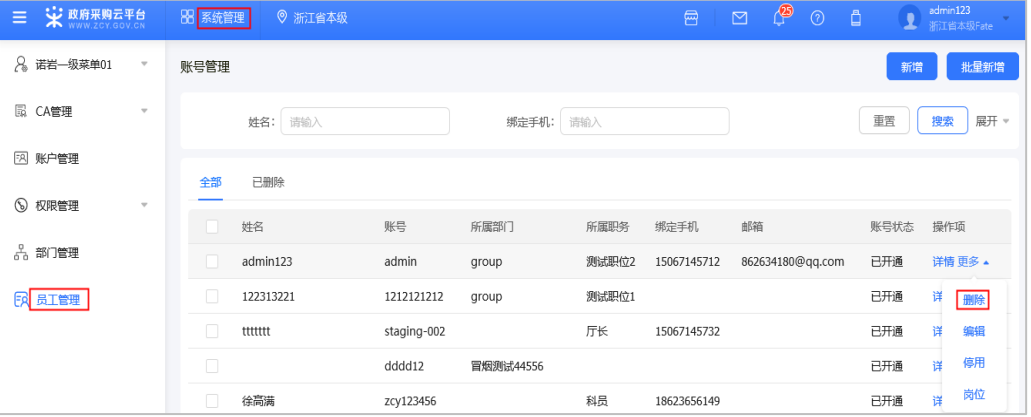

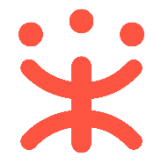

2) 若要恢复已删除的账号,可在"已删除"标签页下查看该账号,并点击右侧操作 栏的【**恢复**】,然后在弹框中选择"确认"后账号恢复到已开通状态。

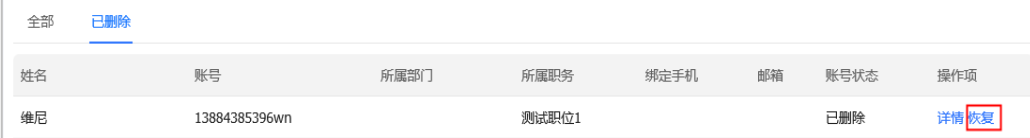

注: 若删除状态为"已暂停"的账号, 对该账号进行恢复后其状态直接显示为"已开通"。

## **(三) 账户管理**

#### **1. 账户信息维护**

**说明**:系统管理员如需修改信息、新增或更换手机等,可以通过【账户管理】进 行更换。

路径:用户中心—系统管理—账户管理

1) 若需要完善账户基本信息,在账户管理页面点击右上角【**编辑**】按钮进行信息完 善;

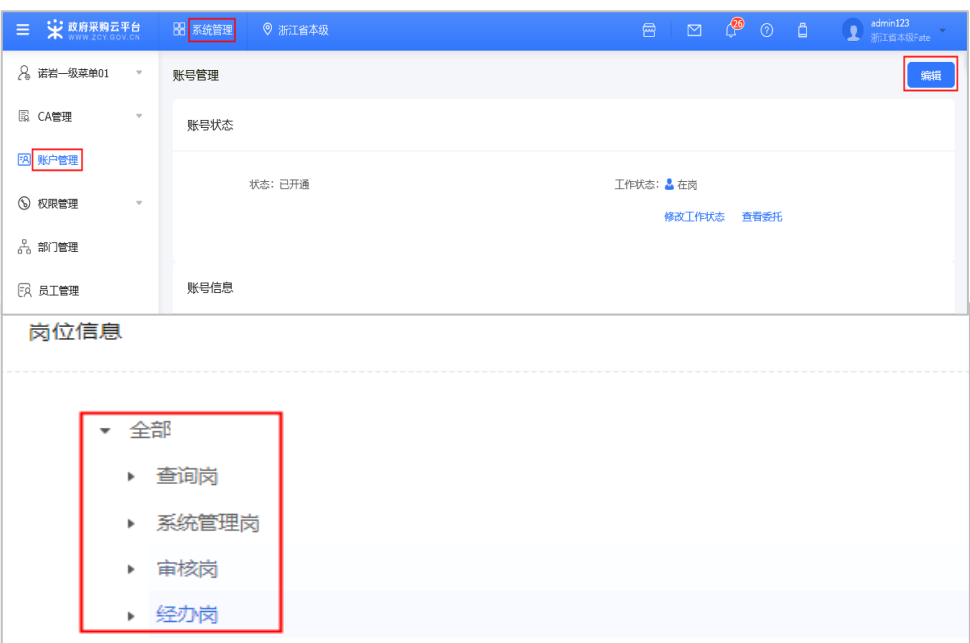

注:在账户管理详情也,可查看已关联的岗位。

2) 若有未验证的手机号码或者邮箱,可在账号信息项点击【**验证**】进行操作。

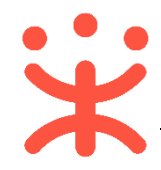

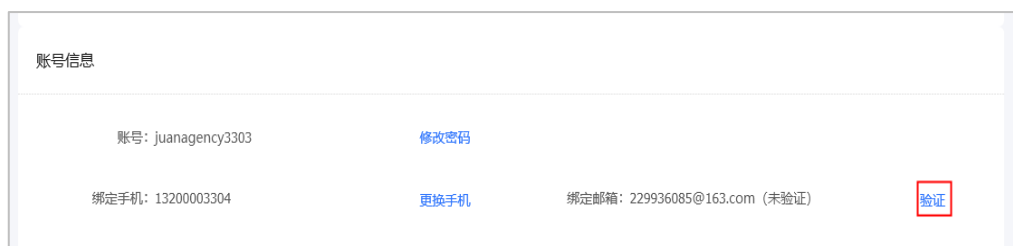

3) 若注册时未绑定邮箱,系统管理员也可在点击【**新增**】进行操作。

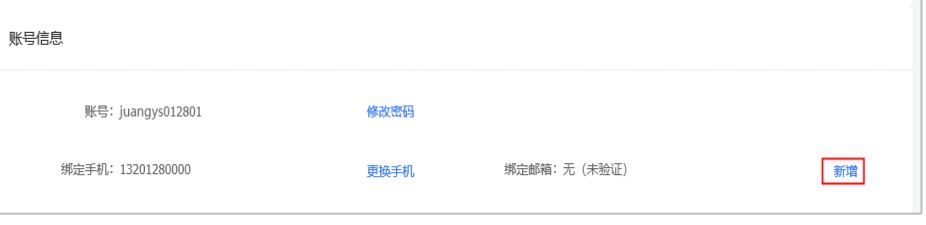

4) 若需要更换绑定的手机号码, 点击【**更换手机**】完成操作。

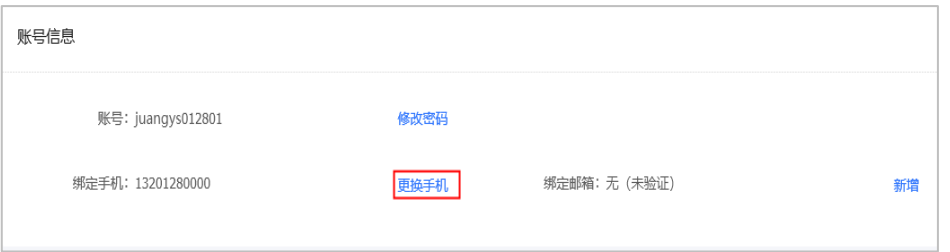

注:允许使用已存在的手机号码进行替换,并且原有账号的岗位角色会关联到新的账 号。

## **2. 工作委托代办管理**

**说明**:若用户处于出差、休假、外出等非在岗状态时,可将相关岗位工作委托本 单位其他员工进行代办。

路径:用户中心—系统管理—账户管理。

1) 在账户管理页面,若需要变更工作状态,可点击【**修改工作状态**】按钮;

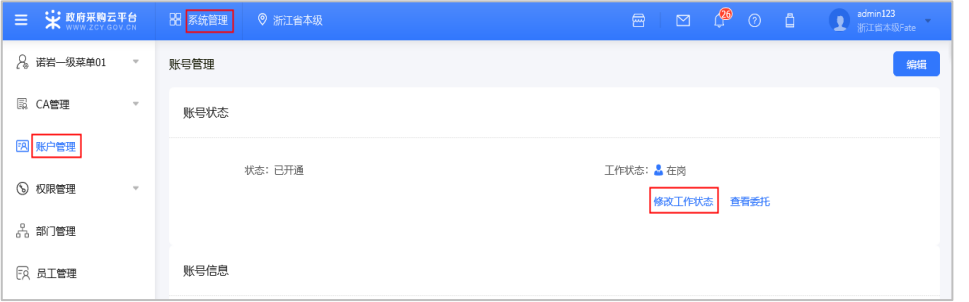

2) 根据实际情况选择工作状态,若为非在岗状态并需要讲账号管理工作委托其他 人时,可点击【**增加委托代办**】;

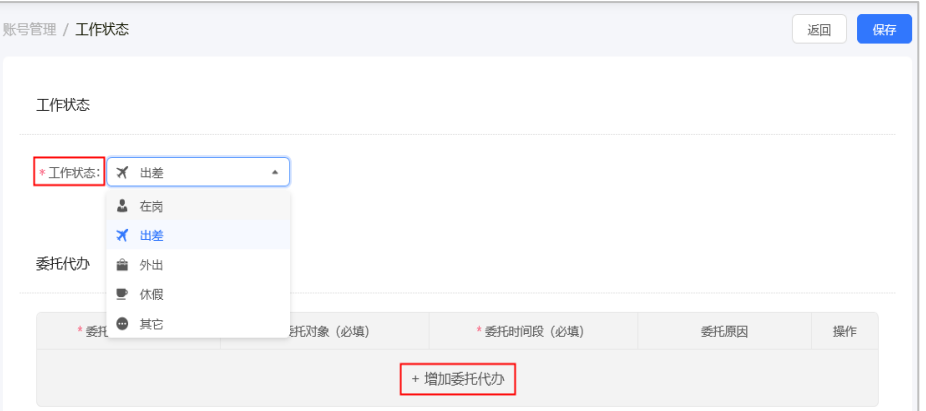

3) 在填写委托信息时,带"\*"的为必填项,填写完成后点击【**保存**】,完成委托。

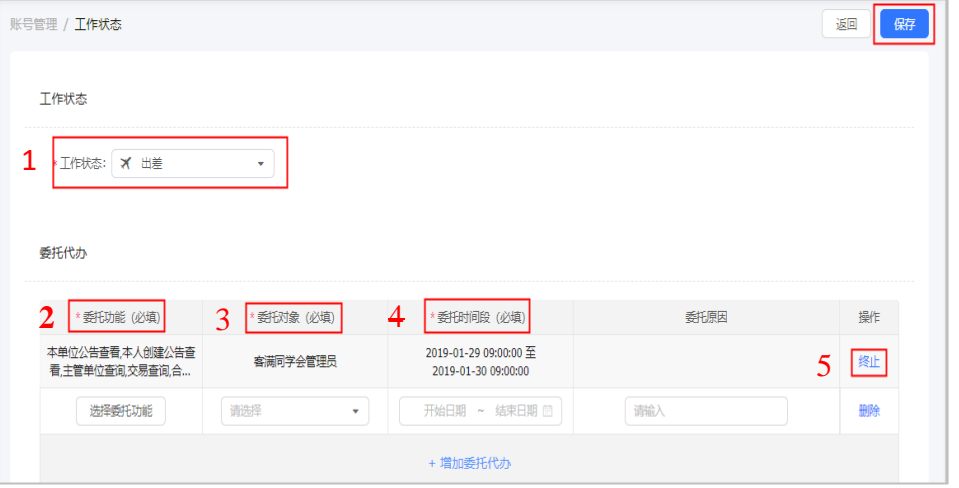

注:

- 1. 必须在非在岗状态下才能进行委托;
- 2. 委托功能选择时,根据该账户已关联的不同角色进行委托,可委托给一人或多人;
- 3. 委托对象为本单位员工;
- 4. 委托时间不得早于当前时间,委托时间到期后由系统自动收回代办权限;
- 5. 根据实际情况可对委托代办项提早进行终止

## **(四) 信息资料维护**

**说明**:成为湖南供应商后,系统管理员需维护服务信息配置、收款账号管理、收 货地址管理才能进行后续交易。

#### **1. 服务信息配置**

路径:用户中心—基础资料—服务信息配置。

1) 在"服务承诺"栏可以承诺的服务列表前勾选相关服务承诺;

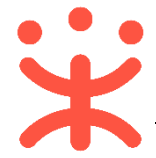

2) 如有,在"在线服务"栏点击【**新增**】,在弹框中输入客服信息,点击【**保存**】 保存配置。

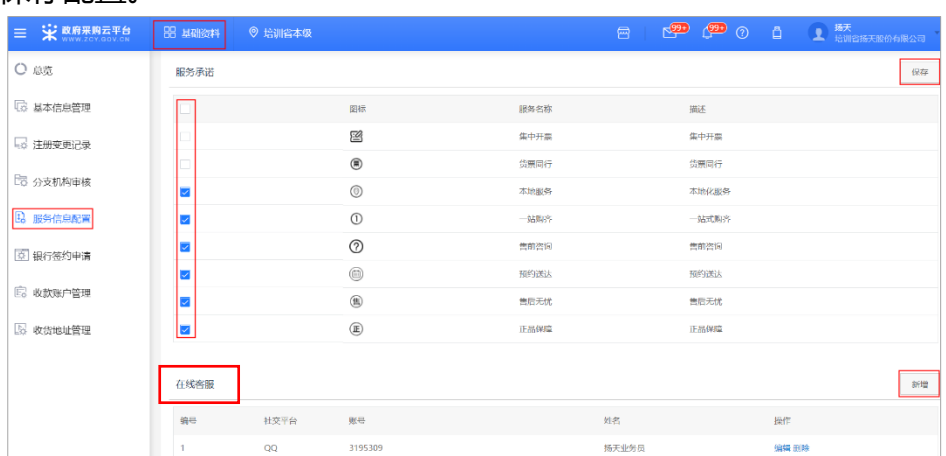

#### **2. 收款账号管理**

路径:用户中心—基础资料—收款账号管理。

- 1) 根据需要点击"单位基本账户"、"平台签约账号"、"单位一般账户"、"信 用融资贷款账户"各栏中【新增】按钮,输入账号信息后点击【确认】,最少要 设置一个账户;
- 2) 设置完毕后在新增的账号中需要将其中一个账号设置为【默认账户】(鼠标放在 账号上面后会出现【设为默认】点击即可设为默认收款账户)。

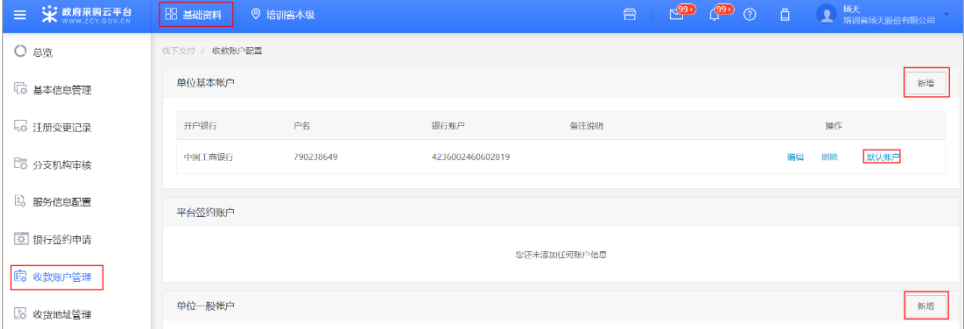

#### **3. 收货地址管理**

路径:用户中心—基础资料—收货地址管理。

1) 点击【新增收货地址】,填写完成后点击【**保存**】(可勾选为默认收货地址)。

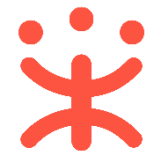

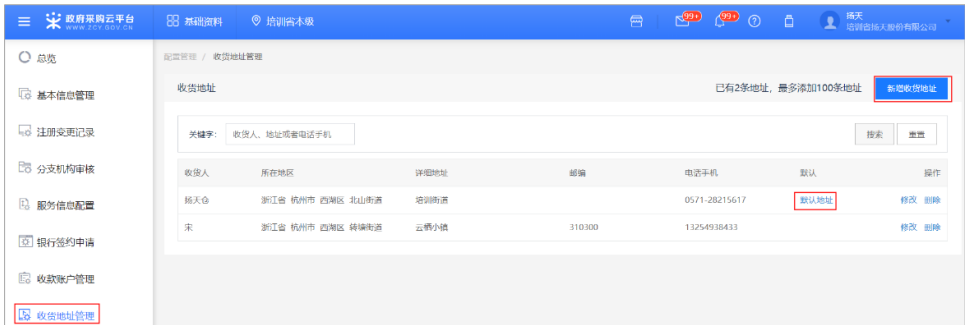

# **五、 常见问题**

**1. 注册账号后忘记密码怎么办?**

A:初次登录的系统管理员忘记了密码且账号没有绑定手机和邮箱,只能通[过发](https://help.zcy.gov.cn/web/site_2/2017/03-13/300.html) [送邮件的](https://help.zcy.gov.cn/web/site_2/2017/03-13/300.html)形式去找回密码,一般后台的处理时间是 2 个工作日。

## **2. 营业执照上只有代码,没有营业执照号怎样填写?**

A: 如果没有营业执照注册号, 就填写营业执照上的组织机构代码。

**3. 基本资质证件是选三证合一、五证合一还是普通类型?** A:根据供应商的营业执照类型填写。

## **4. 社保登记证没有怎么办?附件要怎么上传?**

A:建议上传社保缴费证明或社保局证明文件、银行转账凭证,证号按照证明中 的单号填写。

## **5. 个体工商户没有出资情况-验资报告和财务报表怎么办?**

A:上传情况说明。

**6. 没有对外投资怎么填写?**

A:填写 0.00

**7. 提交后由哪个审查监管机构核验?**

A:在【入驻与材料】-【供应商入驻】可查看审查监管机构。

**8. 核验不通过怎么办?**

A:在工作台的【入驻与材料】-【供应商入驻】页面查看核验情况和原因。按照 核验意见修改后重新提交。

## **9. 供应商入库后要修改基本信息怎么办?**

A:在【入驻与材料】-【基本信息】页面中点击【编辑】,编辑页面信息后重新 提交核验。

第 24 页 共 26 页

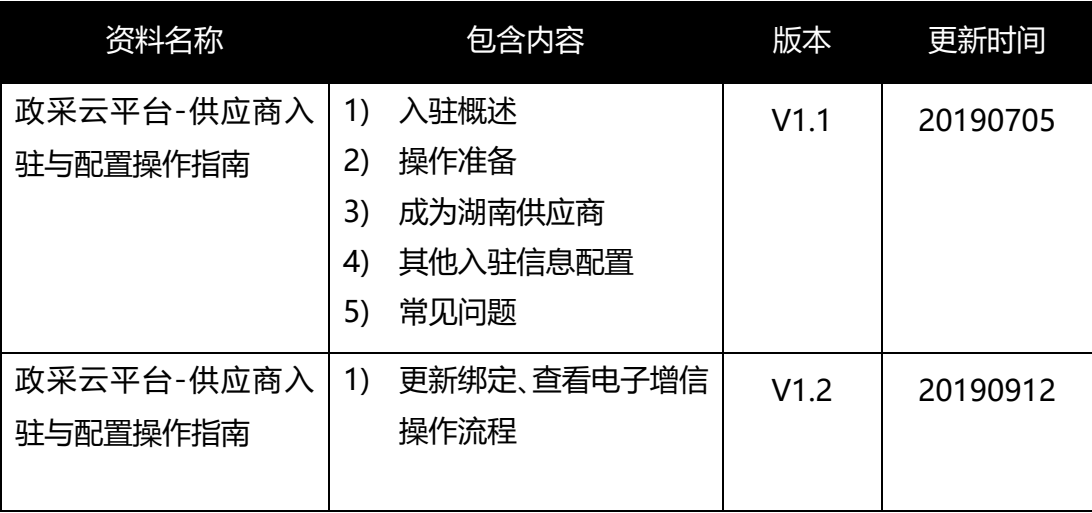

#### **版本说明**

非常感谢您使用政采云平台服务,如果您有什么疑问或需要请随时联系政采云。

本手册可能包含技术上不准确的地方、或与产品功能及操作不相符的地方、或印 刷错误。政采云将根据产品功能的增强而更新本手册的内容,并将定期改进或更新 本手册中描述的产品或程序。更新的内容将会在本手册的新版本中加入。

版权所有©政采云

本手册适用于政采云平台入驻与配置—供应商。未经政采云书面许可,任何单位 和个人不得擅自复制、修改本手册的部分或全部,并不得以任何形式传播。

#### 责任声明

在适用法律允许的范围内,政采云对本手册的所有内容不提供任何明示或暗示 的保证;不对本手册使用作任何保证。本手册使用中存在的风险,由使用者自行承 担。

在适用法律允许的范围内,政采云在任何情况下都不对因使用本手册相关内容 及本手册描述的产品而产生的任何特殊的、附带的、间接的、直接的损害进行赔偿, 即使政采云已被告知可能发生该等损害。

在适用法律允许的范围内,政采云对任何由于不可抗力、网络攻击、计算机病毒 侵入或其他非政采云因素,导致的产品不能正常运行造成的损失或造成的用户个人 资料泄露、丢失、被盗用等互联网信息安全问题免责。